## 1. Entramos en la página: <https://www10.asturias.es/subvencionesLibrosTexto/action/menu>

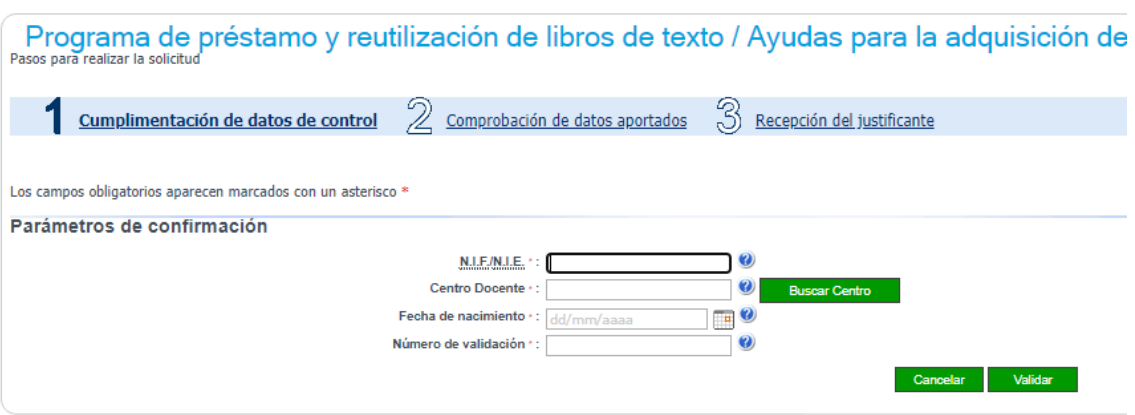

- 2. Escribimos el NIF de uno de los tutores.
- 3. Buscamos el centro docente:

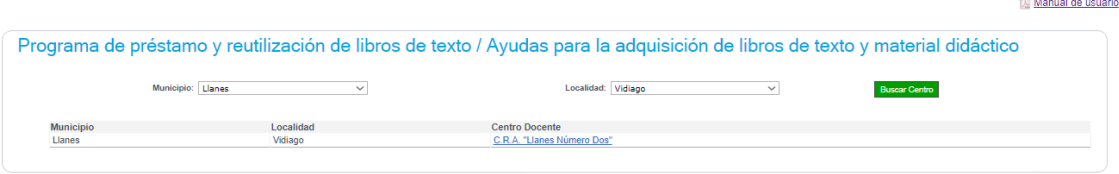

4. Escribimos la fecha de nacimiento del alumno o alumna

## 5. Escribimos el nº de validación que aparece en el borrador

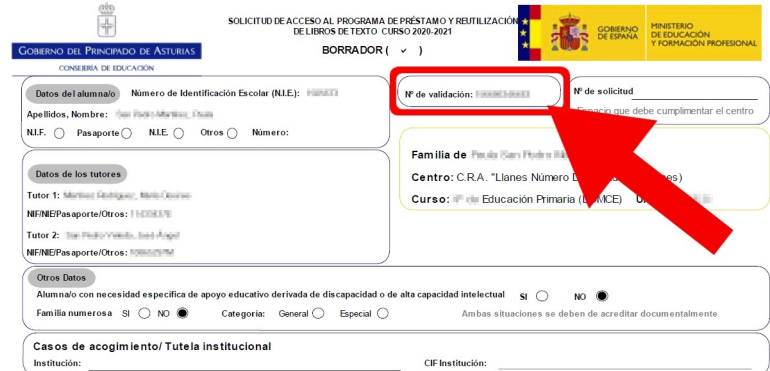

## 6. Una vez introducidos todos los datos pulsamos en VALIDAR

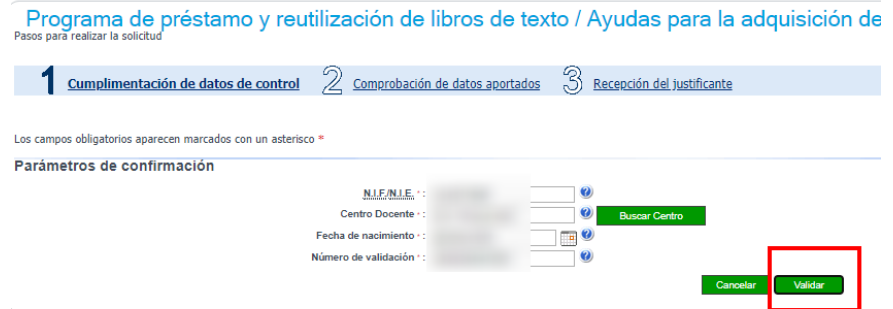

## 7. Nos aparecen los datos del borrador.. Si todo es correcto pulsamos en SIGUIENTE

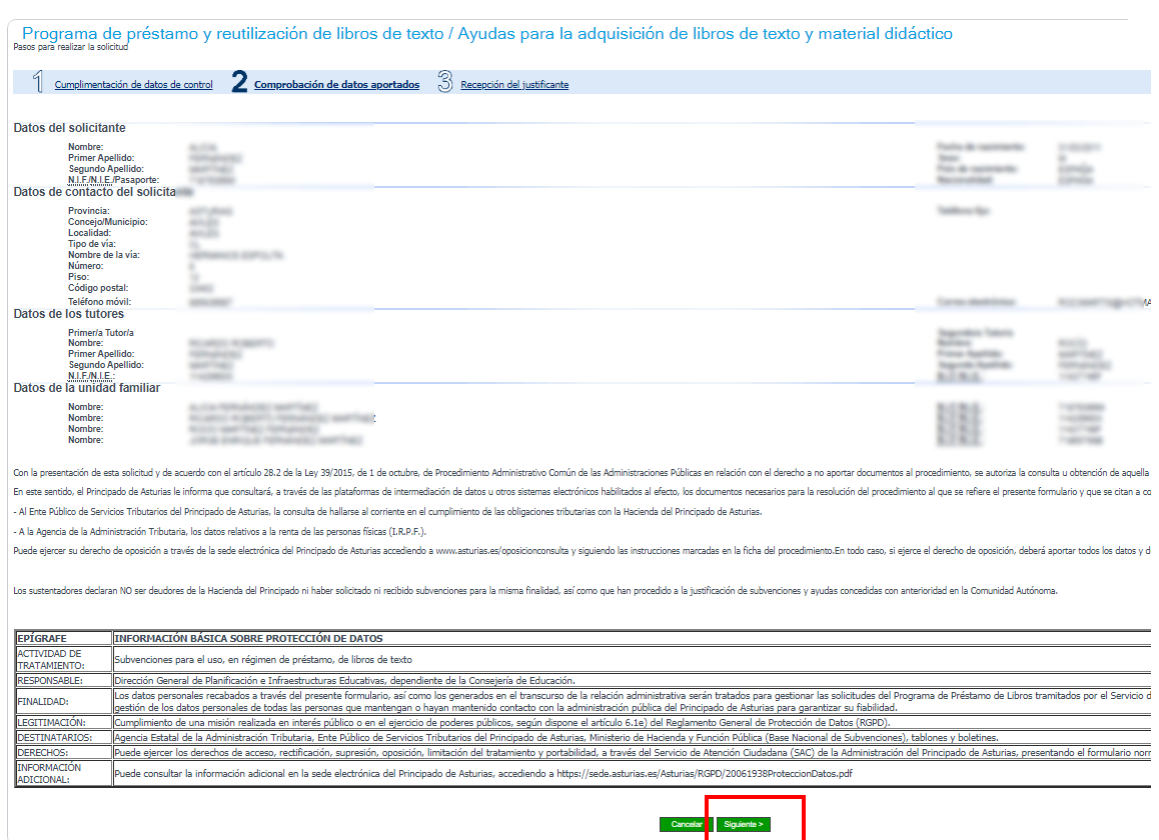

8. Nos aparece la confirmación de todo ha ido bien. Podemos obtener un resguardo pulsando en "Copia del resguardo". Podemos imprimirlo o guardarlo.

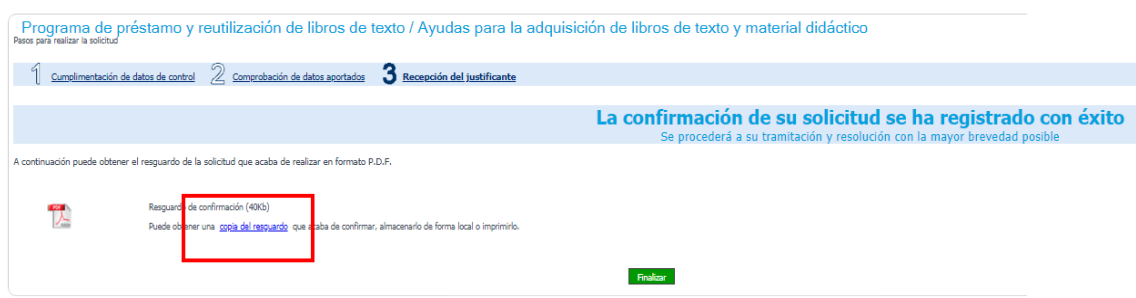